## 中央一括審査を委託する外部申請者向け 倫理審査申請システム申請ガイド

## ユーザー登録からログインまで

2019年7月版(Ver. 1.2)

東北大学病院中央倫理審査委員会事務局

◆外部機関の研究責任者、事務担当者が倫理審査申請システム(以下、「Webシステム」といいます。) にログインをして新規申請するためには、始めにユーザー登録が必要です。 以下の流れに沿って、ユーザー登録をしてください。 ※Webシステムの申請画面を操作しない研究分担者は、ユーザー登録不要です。

【1】倫理審査申請システムを開きます。

<https://www.rinri.med.tohoku.ac.jp/esct/>

「ログイン(星稜地区以外、東北大学以外の方)」欄の、[こちら]をクリックして「ユーザー登録依頼」 画面を開きます。

> ※WebブラウザはInternet Explorer (IE) IE9 (Windows Vista)、IE11 (Windows7/8.1/10)、 Microsoft Edge (Windows10) もしくはSafari7以降 (MacOSX 10.9以降) のみ動作保証いたします。 その他のブラウザでは正常に動作しない可能性があります。

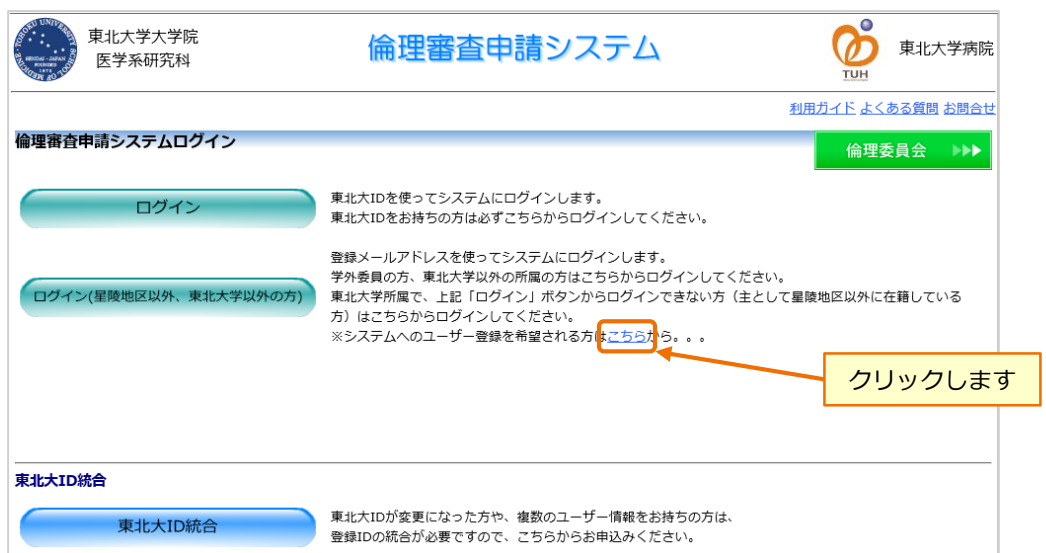

【2】ユーザー登録依頼画面に必要な情報を入力します。

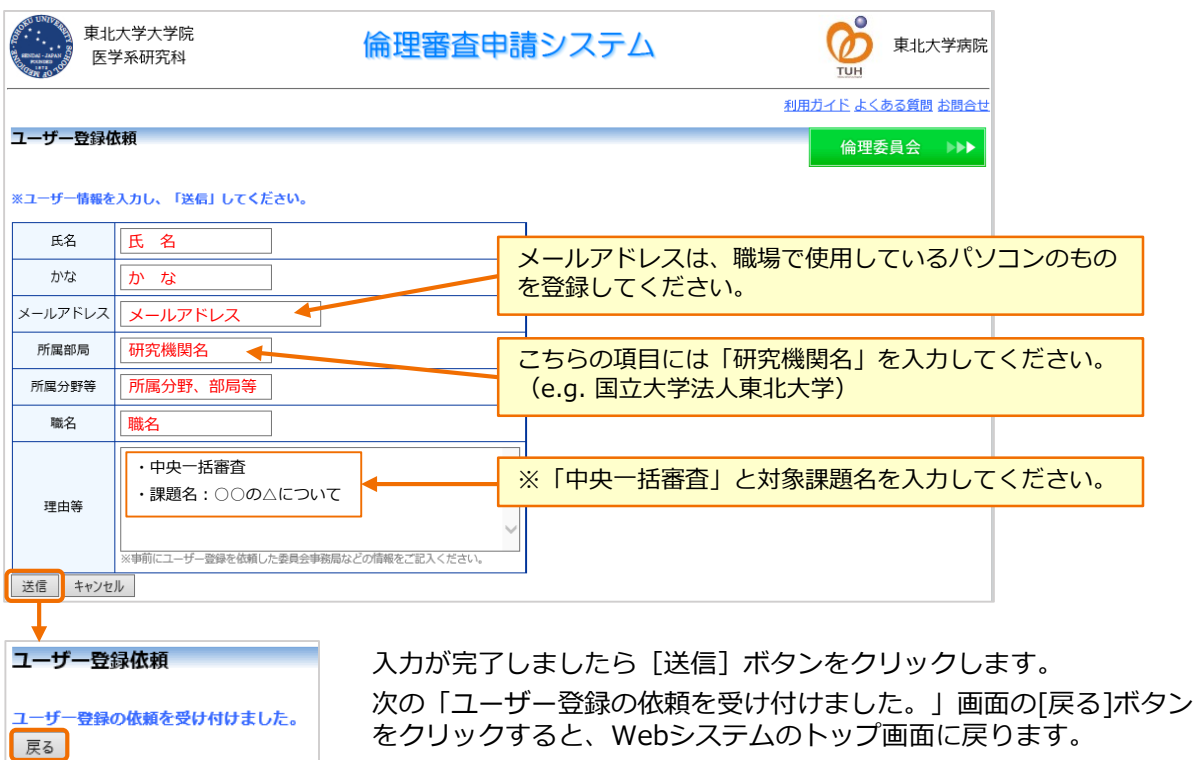

【3】登録メールアドレス宛に、通知サービスメールが届きます。 登録処理が完了したことをお知らせする、次のメールが届くまでお待ちください。

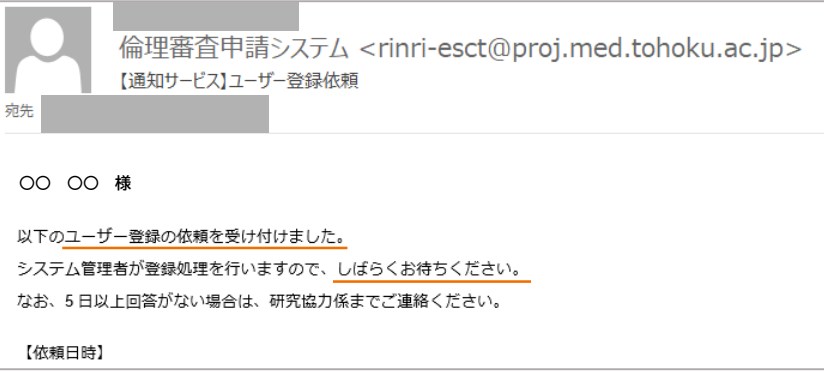

- 【4】任意のパスワードを発行します。
	- ①ユーザー登録が完了すると「【通知サービス】ユーザー登録完了のお知らせ」メールが送信されます。 登録メールアドレス宛に届きましたら、【パスワード発行URL】をクリックして「パスワード再発行」 画面を開きます。

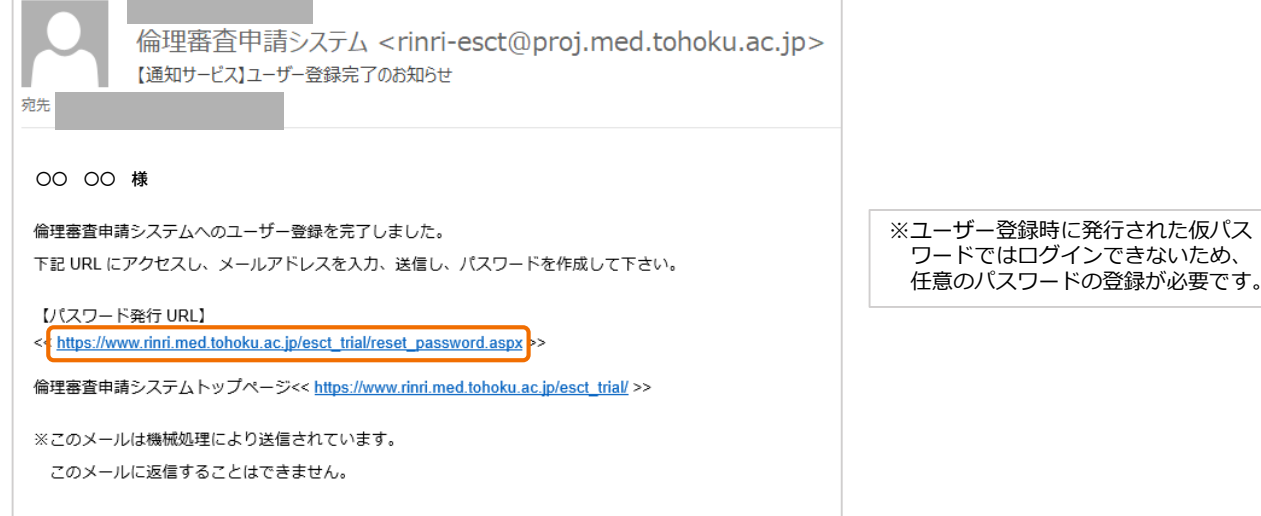

②ユーザー登録依頼画面で登録したメールアドレスを入力して、[送信]ボタンをクリックします。 次の「パスワード再発行の手続きのメールを送信しました。~」画面の[戻る]ボタンをクリック すると、Webシステムのトップ画面に戻ります。

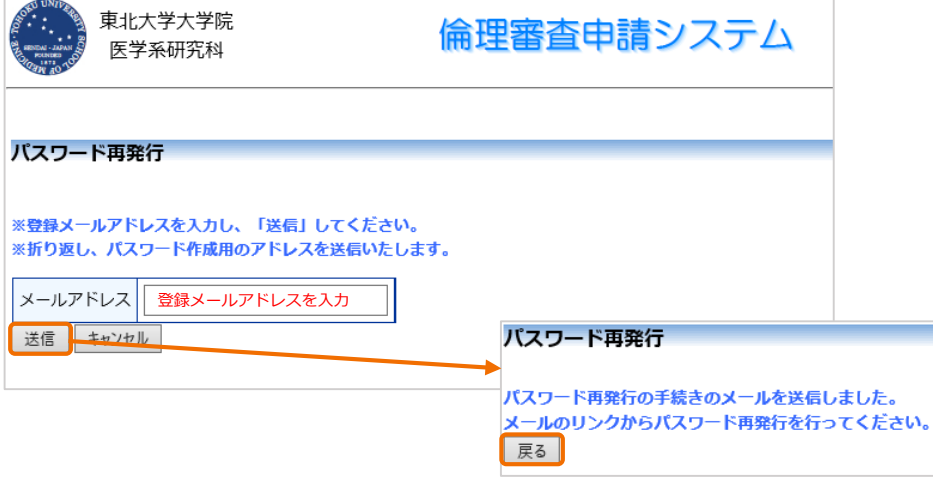

## ③登録メールアドレス宛に「【通知サービス】パスワード再発行手続き」メールが届きますので、 URLから「パスワード設定」画面を開きます。

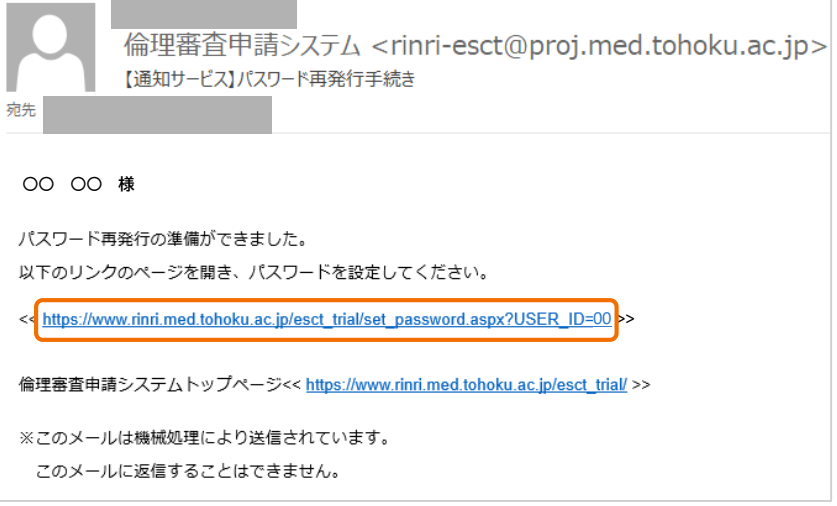

(1)「パスワード設定」画面を開くと、「確認入力」欄に仮パスワードが表示されていますので、 削除します。

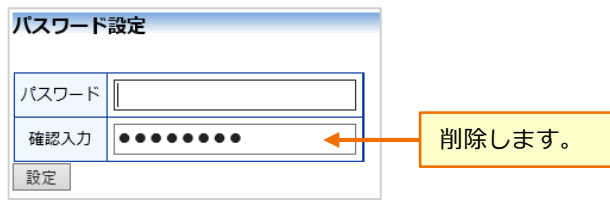

(2)任意のパスワードを入力して、[設定]ボタンをクリックします。

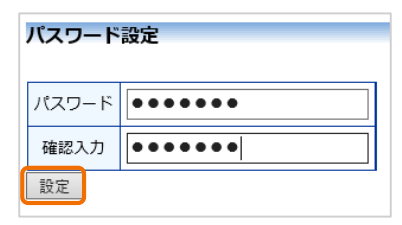

[設定]ボタンをクリックすると、Webシステムのトップ画面に戻ります。

## 【5】Webシステムにログインします。

<https://www.rinri.med.tohoku.ac.jp/esct/>

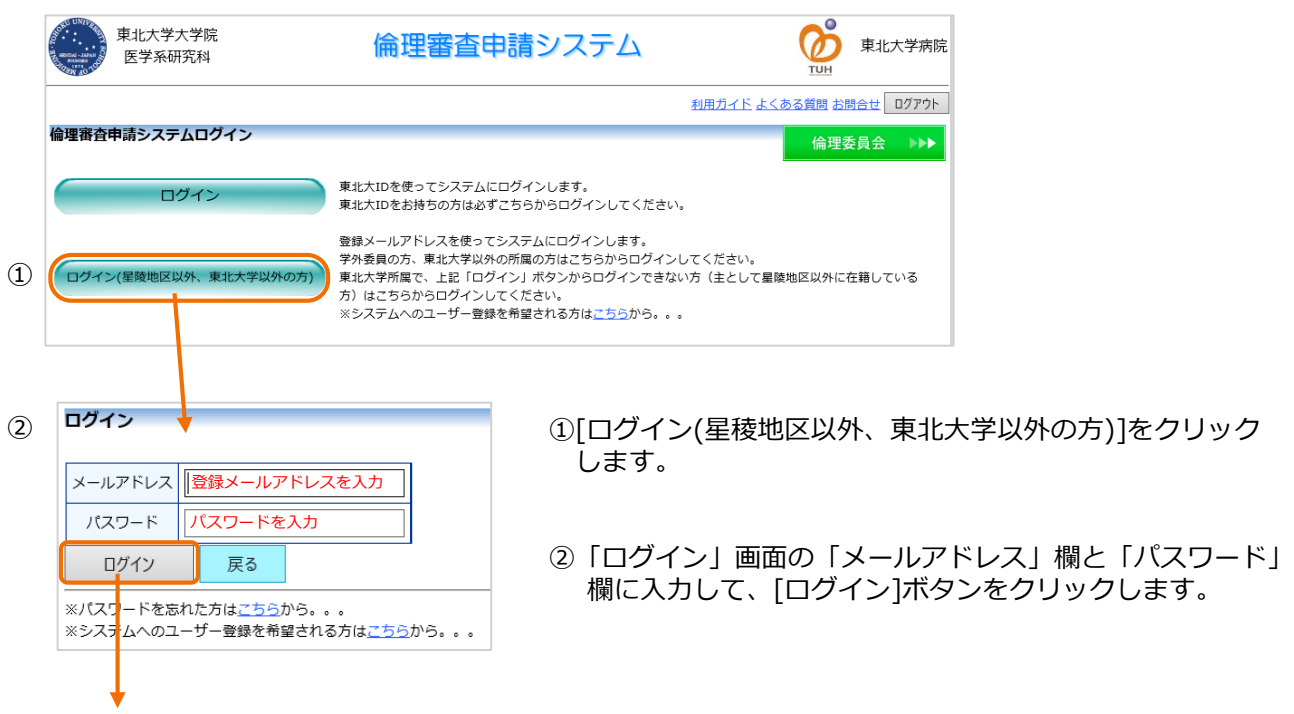

③ 倫理審査申請システムのメインメニューが表示されたら、ログイン成功です。

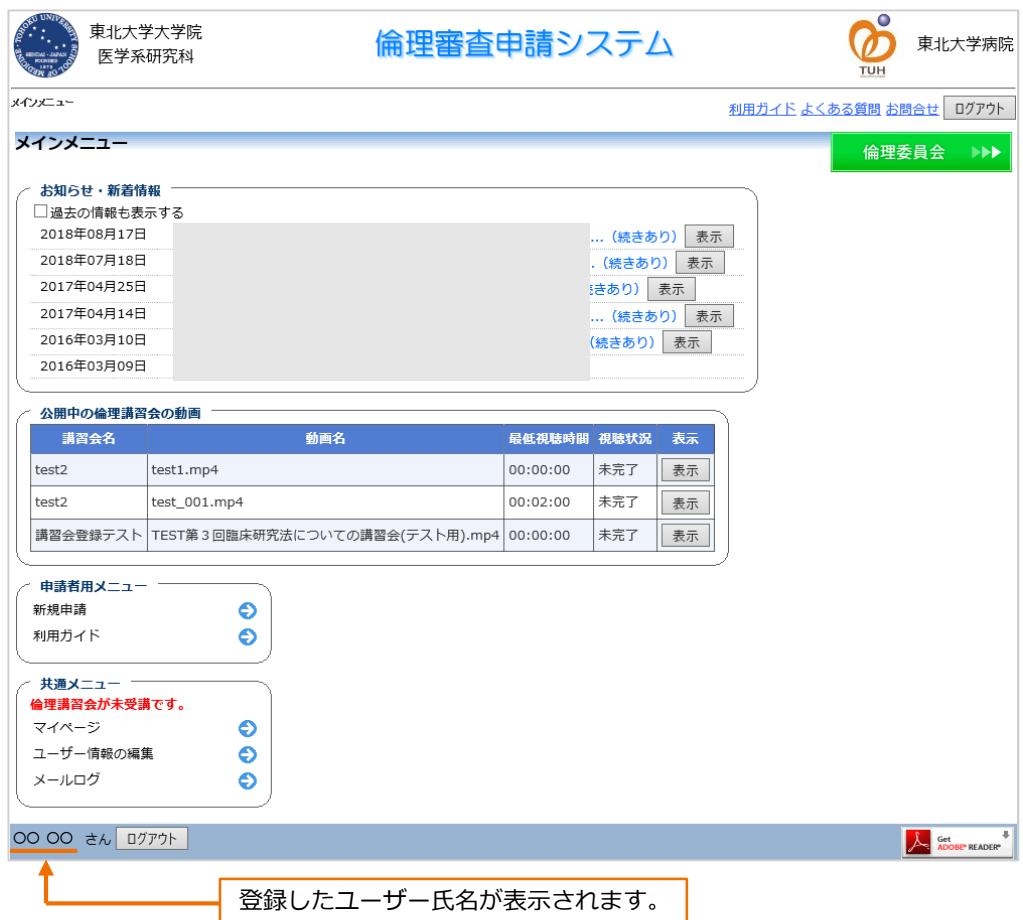